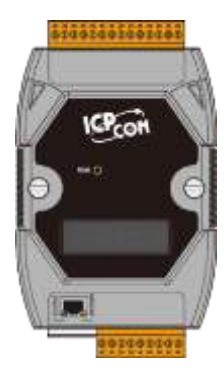

### **PPDS-700-MTCP Series Quick Start**

**v1.5, Aug. 2018**

### **What's in the box?**

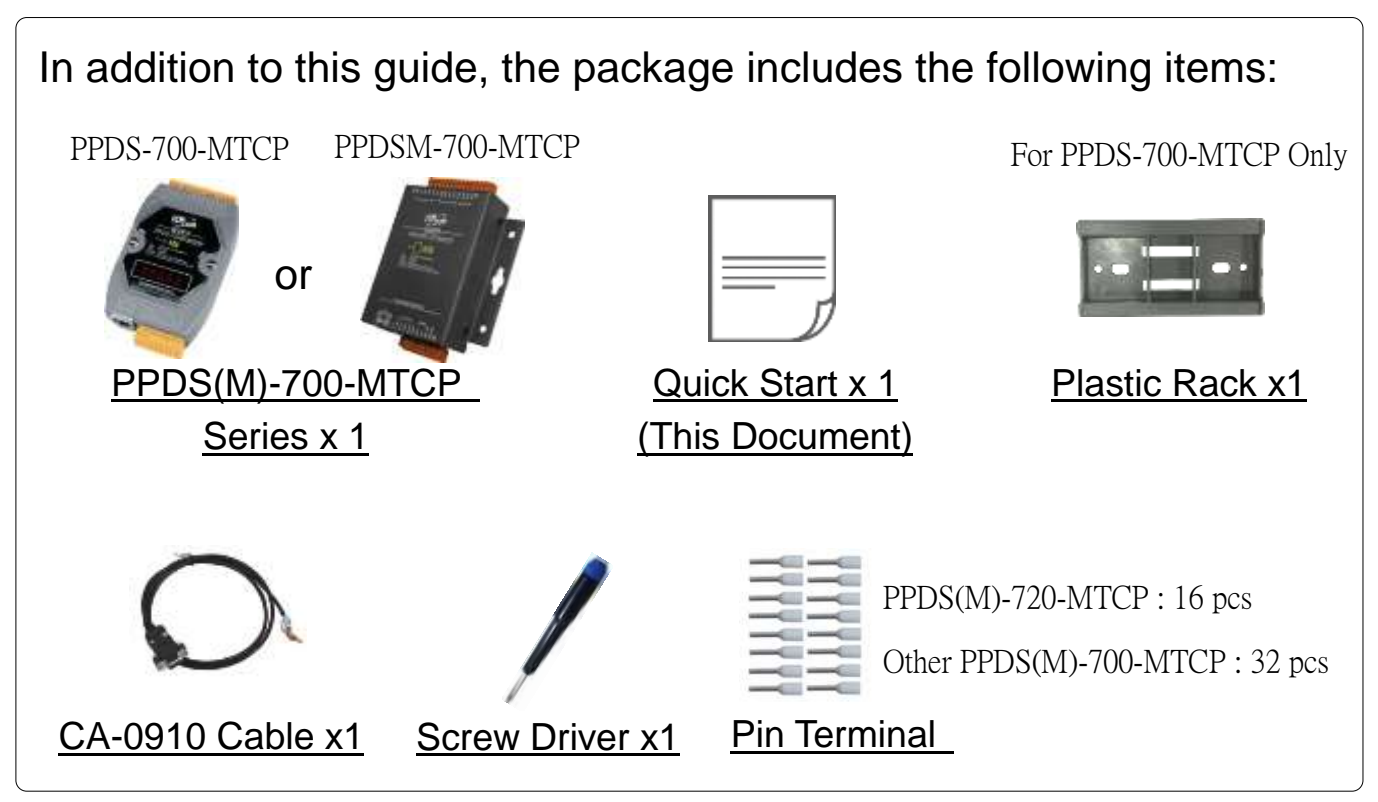

### **Related Information**

- PDS Series Product Page: [http://www.icpdas.com/products/Industrial/pds/PDS-700\\_Series.htm](http://www.icpdas.com/products/Industrial/pds/PDS-700_Series.htm)
- Documentation: [http://ftp.icpdas.com/pub/cd/8000cd/napdos/pds/ds\\_pds-700/document/](http://ftp.icpdas.com/pub/cd/8000cd/napdos/pds/ds_pds-700/document/)
- Firmware: http://ftp.icpdas.com/pub/cd/8000cd/napdos/pds/ds\_pds-700/firmware/
- MDR-20-24, NS-205,NS-205PSE Product Page (optional): http://www.icpdas.com/products/Accessories/power\_supply/power\_list.htm http://www.icpdas.com/products/Switch/industrial/industrial list.htm

# **1 Connecting the Power and Host PC**

**1)** Make sure your PC has workable network settings.

Disable or well configure your Windows firewall and Anti-Virus firewall first, else the **"Search Servers" on Chapter 3** may not work. (Please contact with your system Administrator)

- **2)** Connect both the PPDS-700-MTCP and your PC to the same sub network or the same Ethernet switch.
- **3)** Supply power (**PoE or +12 ~ +48 VDC**) to the PPDS-700-MTCP.

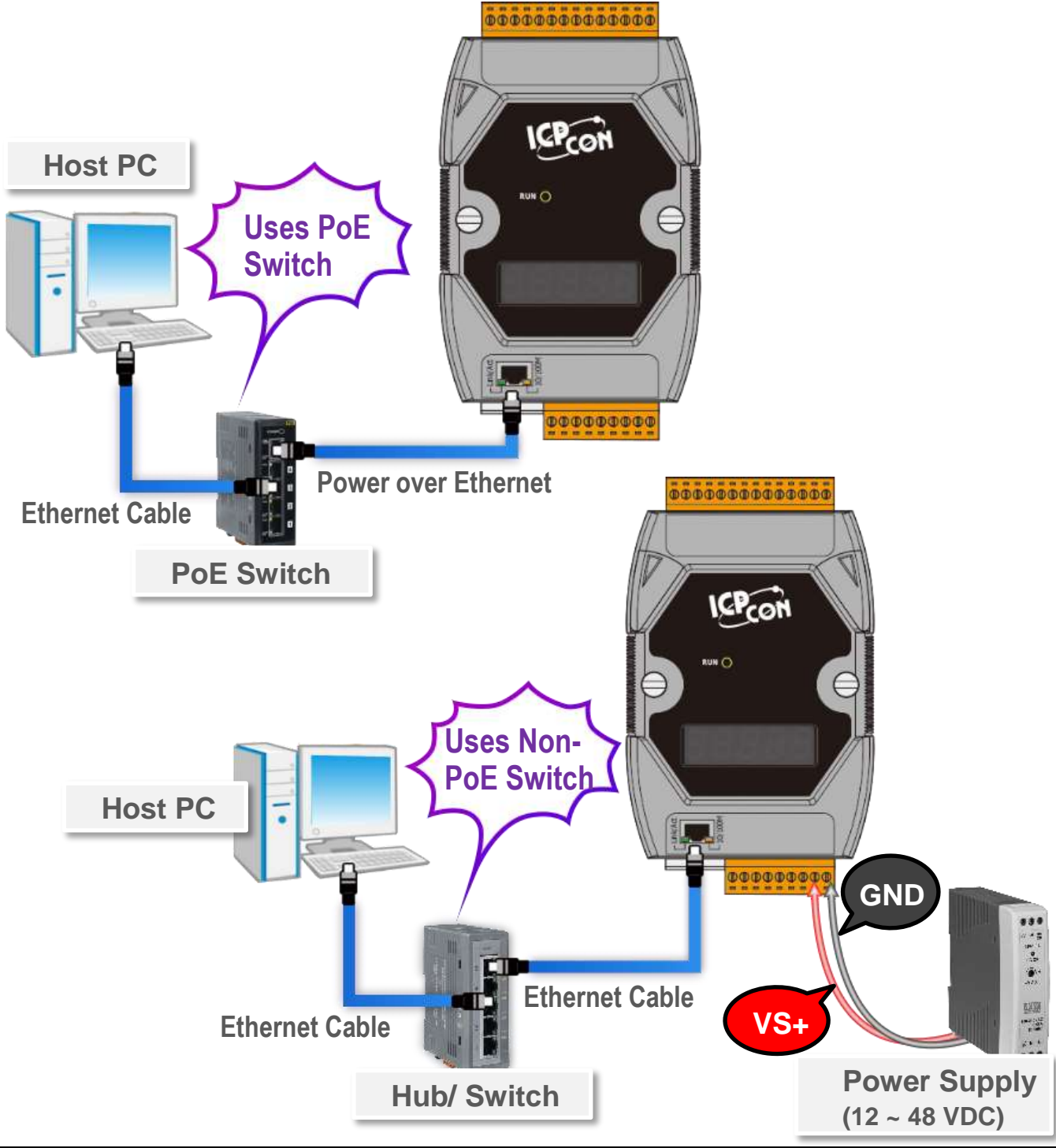

Technical support: [service@icpdas.com](mailto:service@icpdas.com) P2

## **2 Connecting the Modbus Device**

**1)** Connect the Modbus device (e.g., M-7055-D, Optional) to the COM2 (RS-485 bus) on the PPDS-700-MTCP.

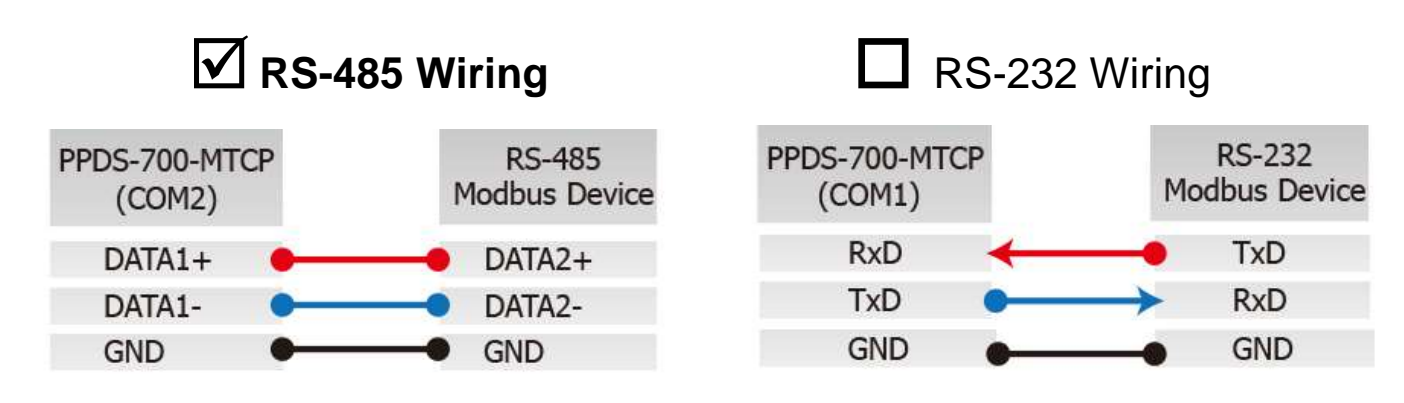

**2)** Supply power  $(+10 - +30$  VDC) to the Modbus device  $(e.g., M-7055D,$ Device ID: 1).

**Note that wiring method and supply power depends on your Modbus device.**

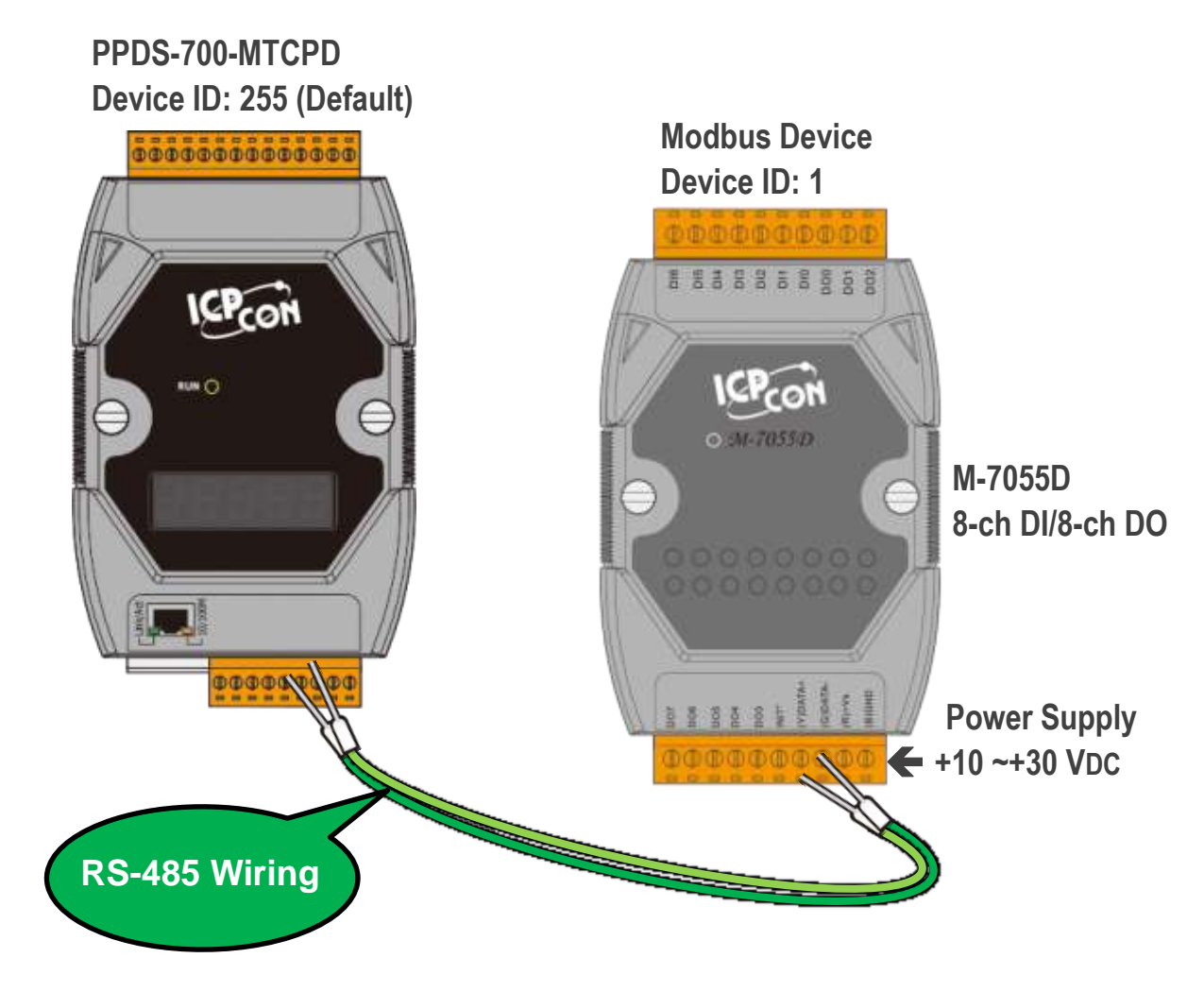

## **3 Configuring Network Settings**

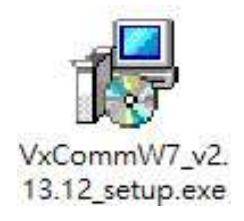

**1) Install the VxComm Utility**, which can be obtained from the web site:

[http://ftp.icpdas.com/pub/cd/8000cd/napdos/driver/vxcomm\\_driver/windows/](http://ftp.icpdas.com/pub/cd/8000cd/napdos/driver/vxcomm_driver/windows/)

- **2)** Double click the VxComm Utility shortcut on the desktop.
- **3)** Click the **"Search Servers"** to search your PPDS-700-MTCP.
- **4)** Double click the **name of PPDS-700-MTCP** to open the "Configure Server (UDP)" dialog box.
- **5)** Contact your Network Administrator to obtain a **correct network configuration (such as IP/Mask/Gateway)**. Enter the network settings and click **"OK"**. **Note: The PPDS-700-MTCP will use the new settings 2 seconds later.**

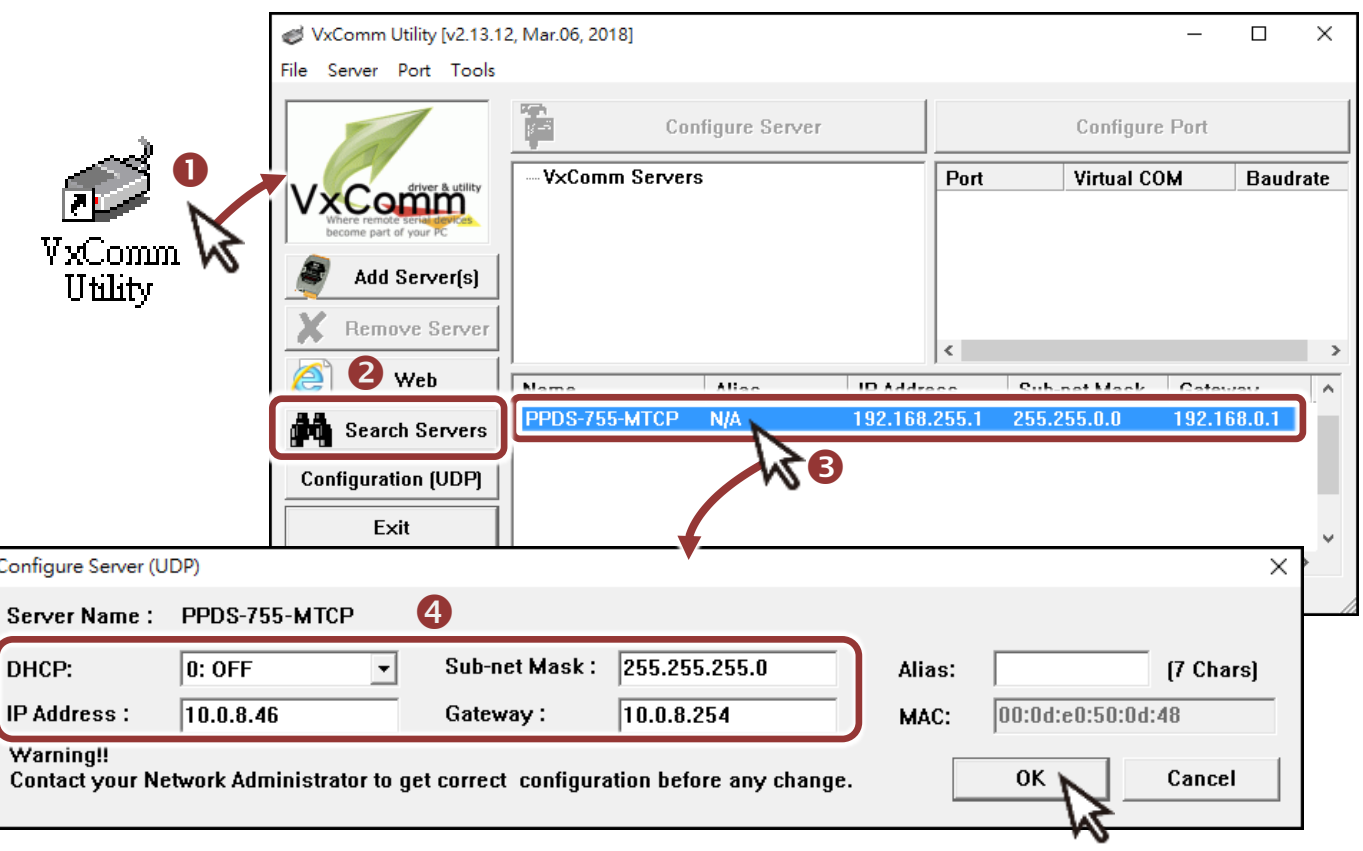

#### **Factory Default Settings of PPDS-700-MTCP:**

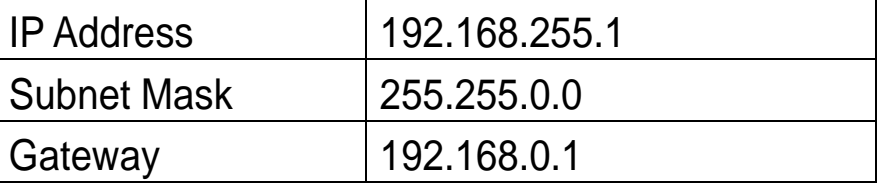

## **4 Configuring Virtual COM Ports**

- **1)** Wait 2 seconds and click **"Search Servers"** button again to ensure the PPDS-700-MTCP is working well with new configuration.
- **2)** Click the name of PPDS-700-MTCP to select it.
- **3)** Click the **"Add Server[S]"** button.
- **4) Assign a COM Port number** and click **"OK"** to save your settings.

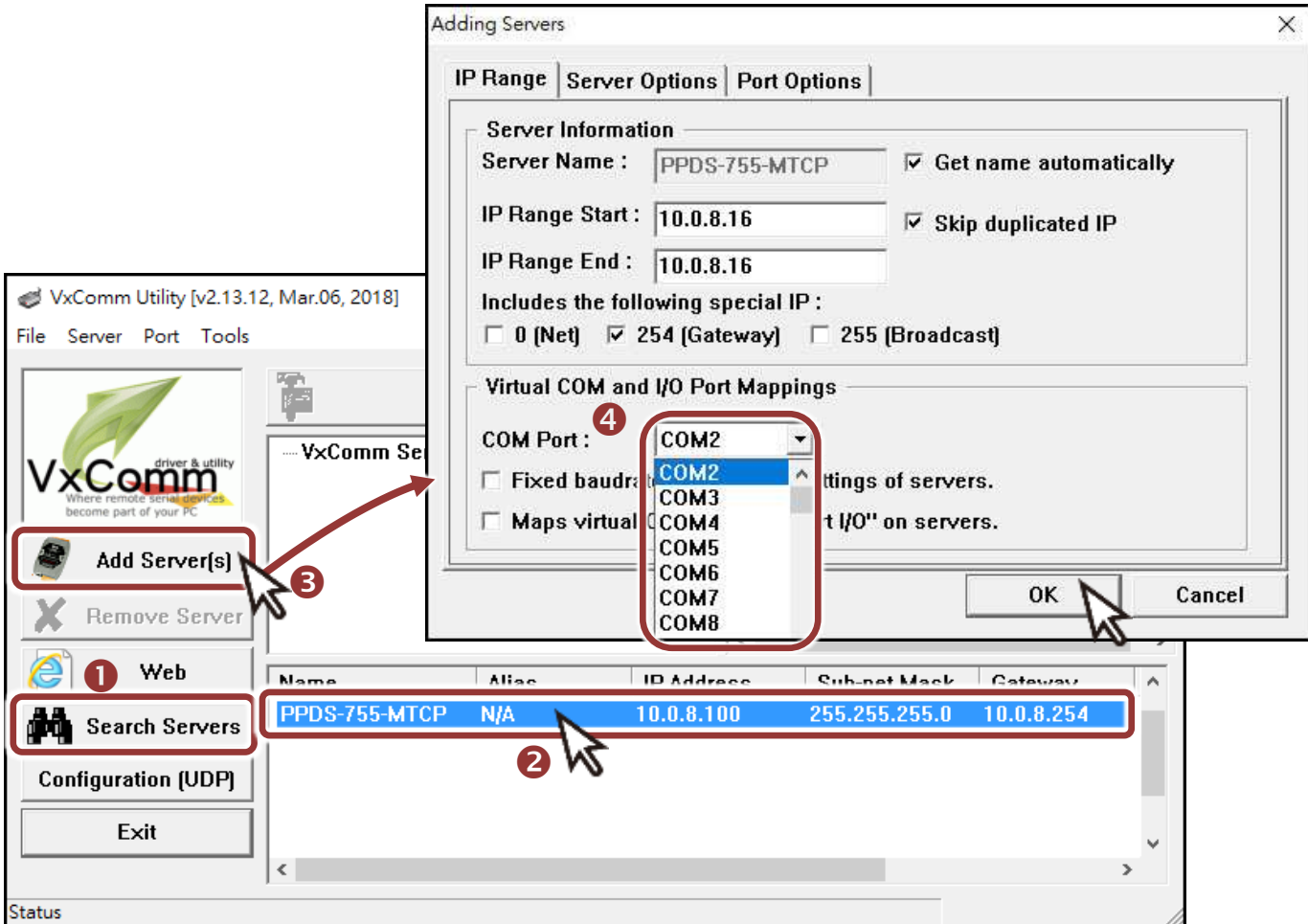

**5)** Click on PPDS-700-MTCP name and check the virtual COM Port mappings on the PC.

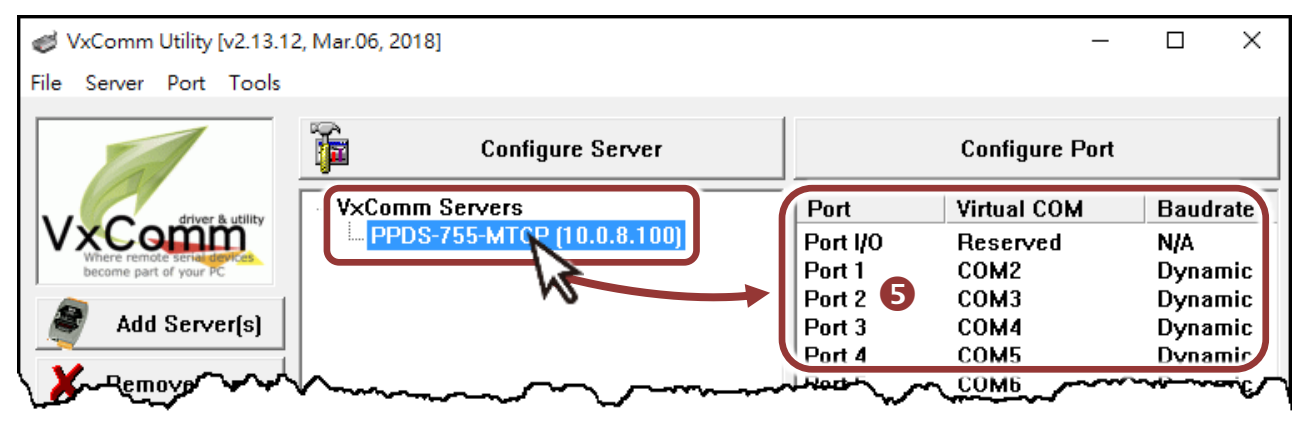

Technical support: [service@icpdas.com](mailto:service@icpdas.com) P5

- **6)** Click the **"Restart Driver"** item in the **"Tools"** menu to display the "VxComm Utility: Restarting Driver" dialog box.
- **7)** Click the **"Restart Driver"** button.

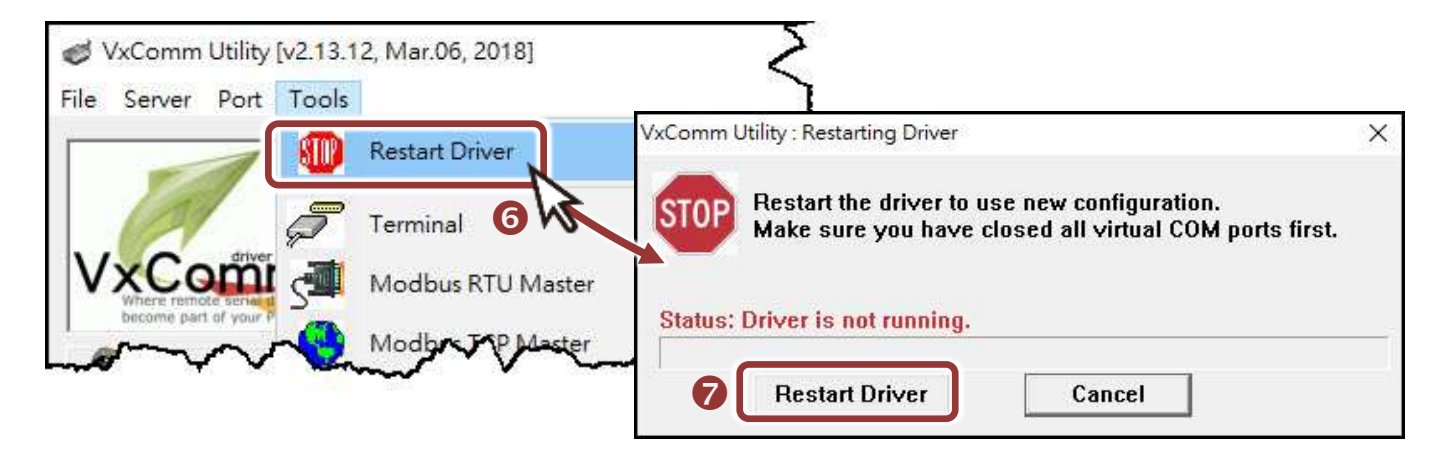

#### **5 Testing Modbus Device through Virtual COM Port**

**1)** In the VxComm Utility, click the **"Modbus RTU Master"** option from the **"Tools"** menu to open the Modbus RTU Master Utility.

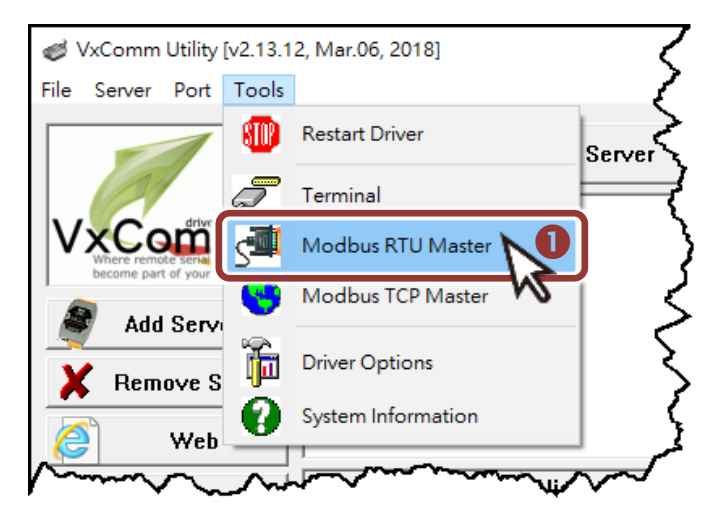

**2)** In the Modbus RTU Modbus Utility, select your **virtual COM Port** and **Baud Rate/Data Format (default: 9600/N, 8, 1) on PPDS-700-MTCP**, and then click the **"Open"** button.

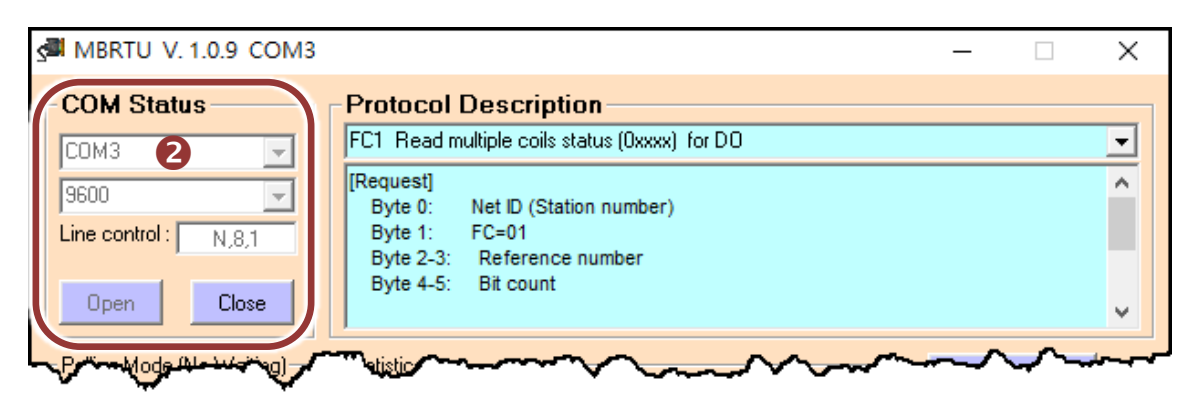

**3)** Refer to **"Protocol Description"** and **type the Modbus command in the "Command" field** then click the **"Send Command"** button.

If the response data is correct, it means the test is success.

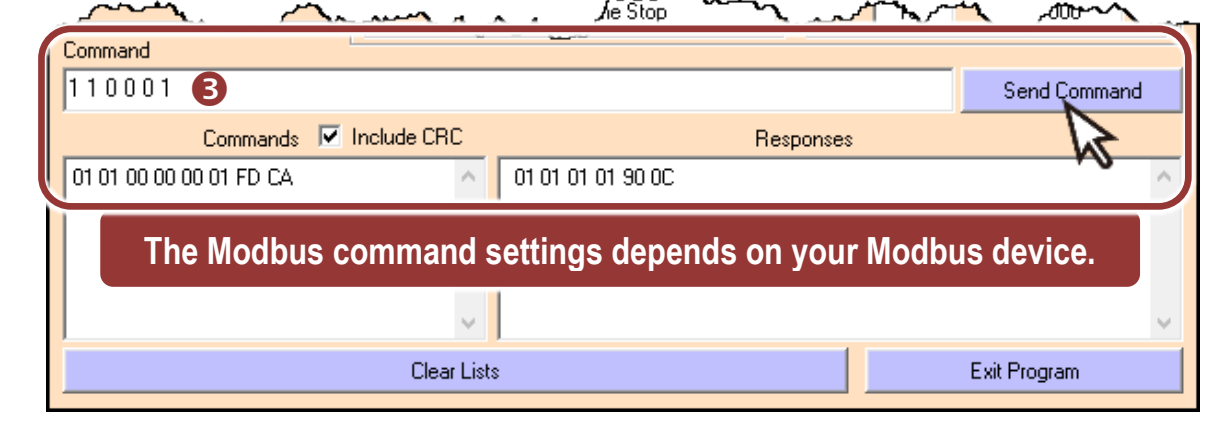

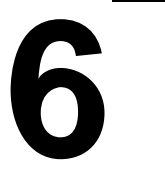

### **Modbus/TCP to Modbus/RTU Gateway**

- **1)** Open web browser, **type the URL address of the PPDS-700-MTCP**  and press **"Enter"** to connect to the PPDS-700-MTCP.
- **2)** Click the **"Modbus Gateway Setting"** in the web page to **configure the COM Ports**.
- **3)** Check the COM Port for Modbus setting.

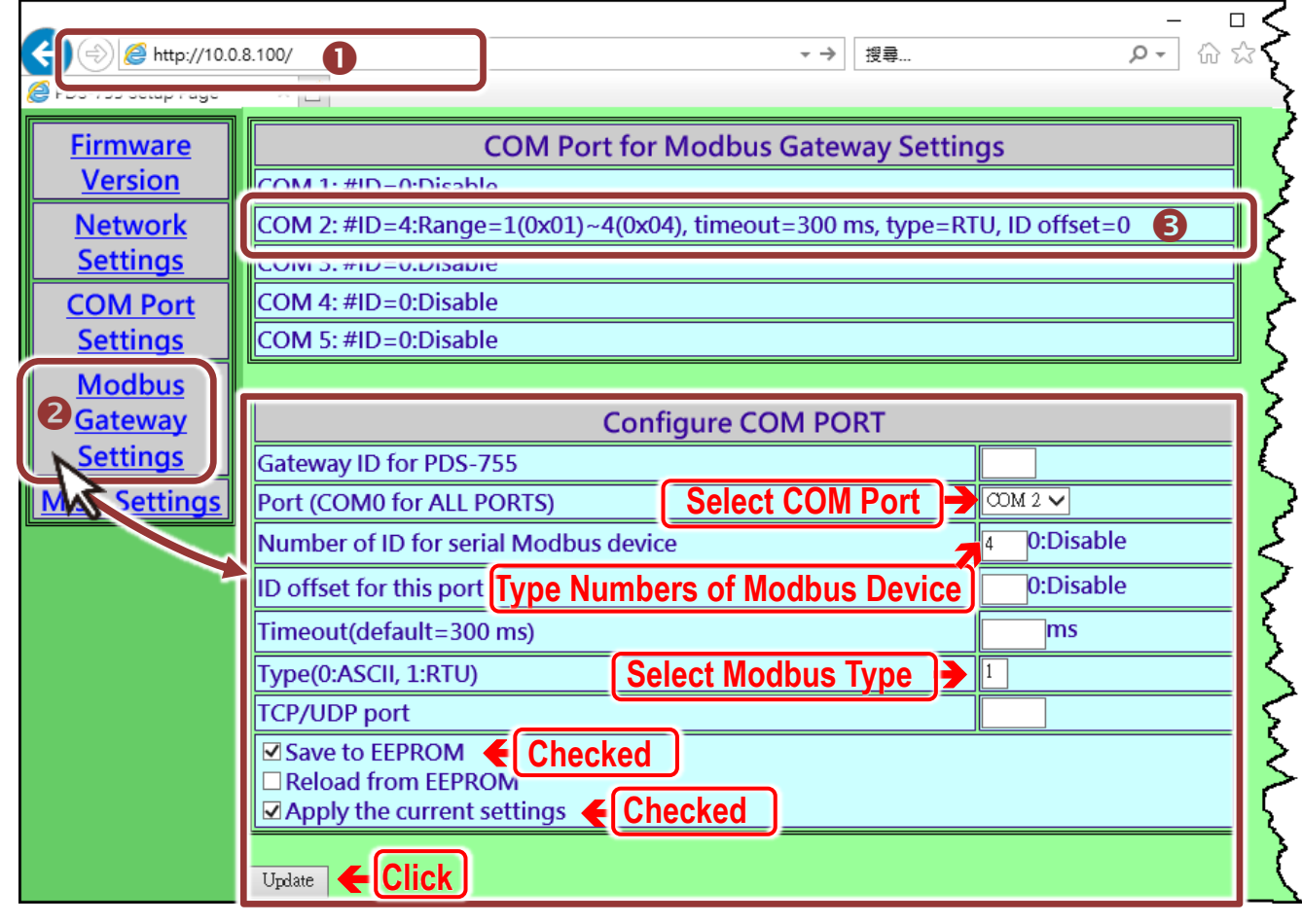

Technical support: [service@icpdas.com](mailto:service@icpdas.com) P7

**4)** In the VxComm Utility, click the **"Modbus TCP Master"** option from the **"Tools"** menu to open the Modbus TCP Master Utility.

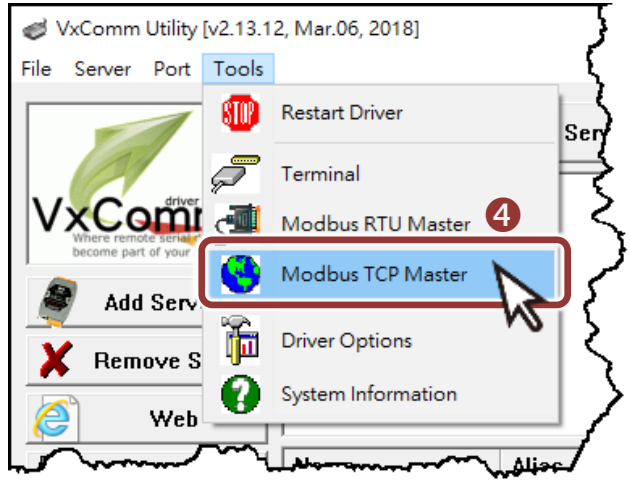

**5)** In the Modbus TCP Master Utility, **type the IP address of PPDS-700-MTCP** and click the **"Connect"** button.

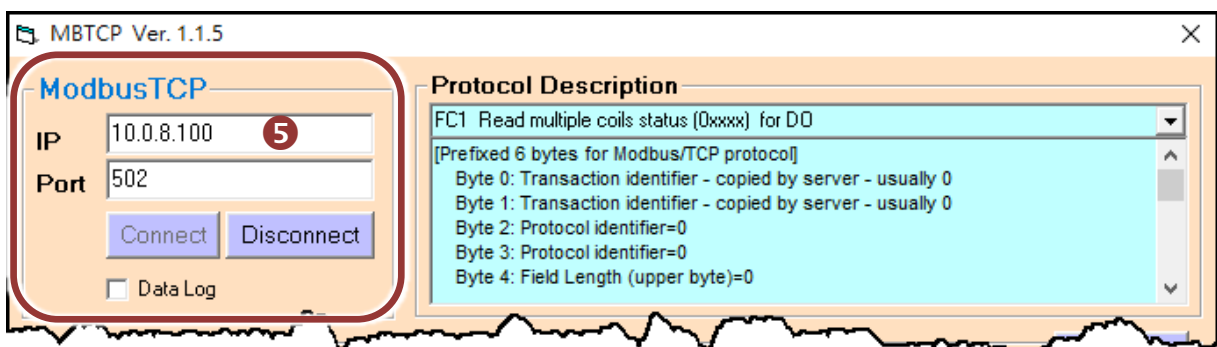

**6)** Refer to **"Protocol Description"** and **type the Modbus command in the "Command" field** then click the **"Send Command"** button. If the response data is correct, it means the test is success.

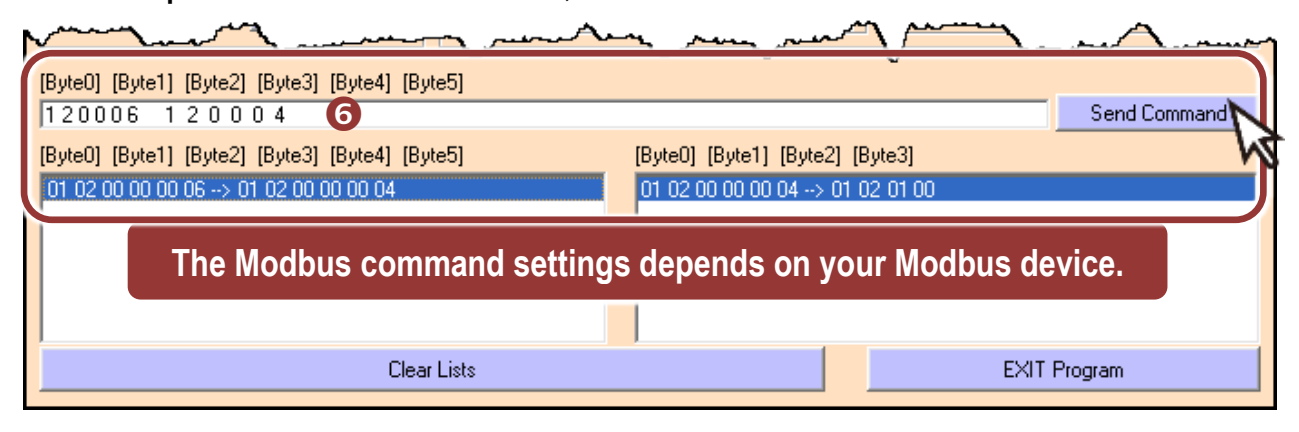

**NOTE:** The flash protection function is disabled for factory default settings. User can modify the program or update the firmware. If you want to enable flash protection function, refer to **Section 2.10 Flash Protection Function** of PDS-700 user manual.

The location of the download addresses are shown below:

[http://ftp.icpdas.com/pub/cd/8000cd/napdos/pds/ds\\_pds-700/document/](http://ftp.icpdas.com/pub/cd/8000cd/napdos/pds/ds_pds-700/document/)